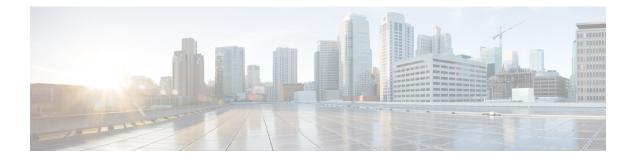

# **Configuring Settings for Faults, Events, and Logs**

This chapter includes the following sections:

- Configuring Settings for the Fault Collection Policy, page 1
- Configuring Fault Suppression, page 3
- Configuring Settings for the Core File Exporter, page 15
- Configuring the Syslog, page 17
- Viewing the Audit Logs, page 20

# **Configuring Settings for the Fault Collection Policy**

## **Global Fault Policy**

The global fault policy controls the lifecycle of a fault in a Cisco UCS domain, including when faults are cleared, the flapping interval (the length of time between the fault being raised and the condition being cleared), and the retention interval (the length of time a fault is retained in the system).

A fault in Cisco UCS has the following lifecycle:

- 1 A condition occurs in the system and Cisco UCS Manager raises a fault. This is the active state.
- 2 When the fault is alleviated, it enters a flapping or soaking interval that is designed to prevent flapping. Flapping occurs when a fault is raised and cleared several times in rapid succession. During the flapping interval, the fault retains its severity for the length of time specified in the global fault policy.
- **3** If the condition reoccurs during the flapping interval, the fault returns to the active state. If the condition does not reoccur during the flapping interval, the fault is cleared.
- 4 The cleared fault enters the retention interval. This interval ensures that the fault reaches the attention of an administrator even if the condition that caused the fault has been alleviated and the fault has not been deleted prematurely. The retention interval retains the cleared fault for the length of time specified in the global fault policy.
- 5 If the condition reoccurs during the retention interval, the fault returns to the active state. If the condition does not reoccur, the fault is deleted.

1

# **Configuring the Global Fault Policy**

| Step 1 | In the Navigation pane, click the Admin tab.                   |             |  |  |  |
|--------|----------------------------------------------------------------|-------------|--|--|--|
| Step 2 | On the Admin tab, expand All > Faults, Events, and Audit Log.  |             |  |  |  |
| Step 3 | Click Settings.                                                |             |  |  |  |
| Step 4 | In the Work pane, click the Global Fault Policy tab.           |             |  |  |  |
| Step 5 | In the Global Fault Policy tab, complete the following fields: |             |  |  |  |
|        | Name                                                           | Description |  |  |  |

| Name                           | Description                                                                                                    |  |  |
|--------------------------------|----------------------------------------------------------------------------------------------------|--|--|
| Flapping Interval field        | Flapping occurs when a fault is raised and cleared several times in rapid succession. To prevent this, Cisco UCS Manager does not allow a fault to change its state until this amount of time has elapsed since the last state change.                                   |  |  |
|                                | If the condition reoccurs during the flapping interval, the fault returns to the active state. If the condition does not reoccur during the flapping interval, the fault is cleared. What happens at that point depends on the setting in the <b>Clear Action</b> field. |  |  |
|                                | Enter an integer between 5 and 3,600. The default is 10.                                                                                                    |  |  |
| Initial Severity field         | This can be one of the following:                                                                                                    |  |  |
|                                | • Info                                                                                                    |  |  |
|                                | • Condition                                                                                                    |  |  |
|                                | • Warning                                                                                                    |  |  |
| Action on Acknowledgment field | Acknowledged actions are always deleted when the log is cleared. This option cannot be changed.                                                                                                    |  |  |
| Clear Action field             | The action Cisco UCS Manager takes when a fault is cleared. This can be one of the following:                                                                                                    |  |  |
|                                | • Retain—Cisco UCS Manager GUI displays the Length of time to retain cleared faults section.                                                                                                    |  |  |
|                                | • Delete—Cisco UCS Manager immediately deletes all fault messages as soon as they are marked as cleared.                                                                                                    |  |  |
| Clear Interval field           | Whether Cisco UCS Manager automatically clears faults after a certain length of time. This can be one of the following:                                                                                                    |  |  |
|                                | • Never—Cisco UCS Manager does not automatically clear any faults.                                                                                                    |  |  |
|                                | • other—Cisco UCS Manager GUI displays the dd:hh:mm:ss field.                                                                                                    |  |  |

| Name                        | Description                                                                                                    |  |  |
|-----------------------------|----------------------------------------------------------------------------------------------------|--|--|
| dd:hh:mm:ss field           | The number of days, hours, minutes, and seconds that should pass before Cisco UCS Manager automatically marks that fault as cleared. What happens then depends on the setting in the <b>Clear Action</b> field. |  |  |
| Length of Time to Retain Cl | eared Faults Section                                                                                                    |  |  |
| Retention Interval field    | If the <b>Clear Action</b> field is set to <b>Retain</b> , this is the length of time Cisco UCS Manager retains a fault once it is marked as cleared. This can be one of the following:                         |  |  |
|                             | • Forever—Cisco UCS Manager leaves all cleared fault messages<br>on the fabric interconnect regardless of how long they have been<br>in the system.                                                             |  |  |
|                             | • other—Cisco UCS Manager GUI displays the dd:hh:mm:ss field.                                                                                                    |  |  |
| dd:hh:mm:ss field           | The number of days, hours, minutes, and seconds that should pass before<br>Cisco UCS Manager deletes a cleared fault message.                                                                                   |  |  |

Step 6 Click Save Changes.

# **Configuring Fault Suppression**

## **Fault Suppression**

Fault suppression allows you to suppress SNMP trap and Call Home notifications during a planned maintenance time. You can create a fault suppression task to prevent notifications from being sent whenever a transient fault is raised or cleared.

Faults remain suppressed until the time duration has expired, or the fault suppression tasks have been manually stopped by the user. After the fault suppression has ended, Cisco UCS Manager will send notifications for any outstanding suppressed faults that have not been cleared.

Fault suppression uses the following:

#### **Fixed Time Intervals or Schedules**

You can use the following to specify the maintenance window during which you want to suppress faults.

- Fixed time intervals allow you to create a start time and a duration when fault suppression is active. Fixed time intervals cannot be reused.
- Schedules are used for one time occurrences or recurring time periods and can be saved and reused.

#### **Suppression Policies**

These policies define which causes and types of faults you want to suppress. Only one policy can be assigned to a task. The following policies are defined by Cisco UCS Manager:

 default-chassis-all-maint—Suppresses faults for the chassis and all components installed into the chassis, including all servers, power supplies, fan modules, and IOMs.

This policy applies only to chassis.

• **default-chassis-phys-maint**—Suppresses faults for the chassis and all fan modules and power supplies installed into the chassis.

This policy applies only to chassis.

default-fex-all-maint—Suppresses faults for the FEX and all power supplies, fan modules, and IOMs in the FEX.

This policy applies only to FEXes.

• **default-fex-phys-maint**—Suppresses faults for the FEX and all fan modules and power supplies in the FEX.

This policy applies only to FEXes.

• default-server-maint—Suppresses faults for servers.

This policy applies to chassis, organizations, and service profiles.

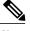

Note When applied to a chassis, only servers are affected.

• default-iom-maint-Suppresses faults for IOMs in a chassis or FEX.

This policy applies only to chassis, FEXes, and IOMs.

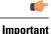

FEX and IO Modules are not supported by Cisco UCS M-Series Servers.

#### **Suppression Tasks**

You can use these tasks to connect the schedule or fixed time interval and the suppression policy to a component.

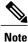

After you create a suppression task, you can edit the fixed time interval or schedule of the task in both the Cisco UCS Manager GUI and Cisco UCS Manager CLI. However, you can only change between using a fixed time interval and using a schedule in the Cisco UCS Manager CLI.

## **Viewing Suppressed Faults**

#### Procedure

| Step 1 | In the Navigation pane, click the Admin tab.                                     |
|--------|----------------------------------------------------------------------------------|
| Step 2 | On the Admin tab, expand All > Faults, Events, and Audit Log.                    |
| Step 3 | Click Faults.                                                                    |
| Step 4 | In the Work pane, choose the suppressed icon in the Show: field.                 |
|        | To view only the suppressed faults, deselect the other icons in the Show: field. |

# **Configuring Fault Suppression for a Chassis**

## **Configuring Fault Suppression Tasks for a Chassis**

### Procedure

I

| In the Navigation pane, click the Equipment tab.                                                                                                    |                                                                                                    |  |  |  |  |
|----------------------------------------------------------------------------------------------------|----------------------------------------------------------------------------------------------------|--|--|--|--|
| On the Equipment ta                                                                                                    | ab, expand Equipment > Chassis.                                                                                                    |  |  |  |  |
| Click the chassis for                                                                                                    | which you want to create a fault suppression task.                                                                                                    |  |  |  |  |
| In the Work pane, cli                                                                                                    | ick the General tab.                                                                                                    |  |  |  |  |
| <ul> <li>p 5 In the Actions area, click Start Fault Suppression.</li> <li>Tip To configure fault suppression tasks for multiple chassis, use the Ctrl key to select multiple chastic the Navigation pane. Right-click one of the selected chassis and choose Start Fault Suppression</li> <li>p 6 In the Start Fault Suppression dialog box, complete the following fields:</li> </ul> |                                                                                                    |  |  |  |  |
| Name field                                                                                                    | The name of the fault suppression task.<br>This name can be between 1 and 16 alphanumeric characters. You cannot use spaces<br>or any special characters other than - (hyphen), _(underscore), : (colon), and . (period),<br>and you cannot change this name after the object has been saved. |  |  |  |  |
|                                                                                                    | On the <b>Equipment</b> ta<br>Click the chassis for<br>In the <b>Work</b> pane, cli<br>In the <b>Actions</b> area, cli<br>Tip To configure for<br>the <b>Navigatio</b><br>In the <b>Start Fault Su</b>                                                                                        |  |  |  |  |

| Select Fixed Time       | When the fault suppression task will run. This can be one of the following:                                                                                                    |  |  |  |  |
|-------------------------|----------------------------------------------------------------------------------------------------|--|--|--|--|
| Interval/Schedule field | • <b>Fixed Time Interval</b> —Choose this option to specify the start time and duration for the fault suppression task.                                                                         |  |  |  |  |
|                         | Specify the day and time the fault suppression task should start in the <b>Start Time</b> field. Click the down arrow at the end of this field to select the start time from a pop-up calendar. |  |  |  |  |
|                         | Specify the length of time this task should run in the <b>Task Duration</b> field. To specify that this task should run until it is manually stopped, enter 00:00:00:00 in this field.          |  |  |  |  |
|                         | • <b>Schedule</b> —Choose this option to configure the start time and duration using a pre-defined schedule.                                                                                    |  |  |  |  |
|                         | Choose the schedule from the <b>Schedule</b> drop-down list. To create a new schedule, click <b>Create Schedule</b> .                                                                           |  |  |  |  |
| Policy drop-down        | Choose the suppression policy from the drop-down list:                                                                                                    |  |  |  |  |
| list                    | • <b>default-chassis-all-maint</b> —Suppresses faults for the chassis and all components installed into the chassis, including all servers, power supplies, fan modules, and IOMs.              |  |  |  |  |
|                         | • <b>default-chassis-phys-maint</b> —Suppresses faults for the chassis and all fan modules and power supplies installed into the chassis.                                                       |  |  |  |  |
|                         | • default-server-maint—Suppresses faults for servers.                                                                                                    |  |  |  |  |
|                         | Note When applied to a chassis, only servers are affected.                                                                                                    |  |  |  |  |
|                         | • default-iom-maint—Suppresses faults for IOMs in a chassis or FEX.                                                                                                    |  |  |  |  |
|                         | Important FEX and IO Modules are not supported by Cisco UCS M-Series Servers.                                                                                                    |  |  |  |  |

Step 7 Click OK.

## **Deleting Fault Suppression Tasks for a Chassis**

This procedure deletes all fault suppression tasks for a chassis. To delete individual tasks, use the **Delete** button on the **Suppression Tasks** dialog box. See Viewing Fault Suppression Tasks for a Chassis, on page 7.

#### Procedure

| Step 1 | In the Navigation pane, click the Equipment tab.                                                                                                    |  |  |  |  |  |
|--------|----------------------------------------------------------------------------------------------------|--|--|--|--|--|
| Step 2 | On the Equipment tab, expand Equipment > Chassis.                                                                                                    |  |  |  |  |  |
| Step 3 | Click the chassis for which you want to delete all fault suppression tasks.                                                                                                    |  |  |  |  |  |
| Step 4 | In the Work pane, click the General tab.                                                                                                    |  |  |  |  |  |
| Step 5 | In the Actions area, click Stop Fault Suppression.                                                                                                    |  |  |  |  |  |
|        | Tip To delete fault suppression tasks for multiple chassis, use the Ctrl key to select multiple chassis in the Navigation pane. Right-click one of the selected chassis and choose Stop Fault Suppression. |  |  |  |  |  |
| _      |                                                                                                    |  |  |  |  |  |
| Step 6 | If the Cisco UCS Manager GUI displays a confirmation dialog box, click Yes.                                                                                                    |  |  |  |  |  |

### **Viewing Fault Suppression Tasks for a Chassis**

#### Procedure

| Step 1 | In the Navigation pane, click the Equipment tab.                                                                                                    |
|--------|----------------------------------------------------------------------------------------------------|
| Step 2 | On the <b>Equipment</b> tab, expand <b>Equipment</b> > <b>Chassis</b> .                                                                                                    |
| Step 3 | Click the chassis for which you want to view fault suppression task properties.                                                                                            |
| Step 4 | In the Work pane, click the General tab.                                                                                                    |
| Step 5 | In the Actions area, click Suppression Task Properties.<br>In the Suppression Tasks dialog box, you can add new fault suppression tasks, delete existing fault suppression |
|        | tasks, or modify existing fault suppression tasks.                                                                                                    |

## **Configuring Fault Suppression for a Shared Adapter**

## **Configuring Fault Suppression Tasks for a Shared Adapter**

#### Procedure

| Step 1 | In the Navigation pane, click the Equipment tab.                                   |
|--------|------------------------------------------------------------------------------------|
| Step 2 | On the Equipment tab, expand Equipment > Chassis > Chassis Number > Shared Adapter |
| Step 3 | Click the shared adapter for which you want to create a fault suppression task.    |
| Step 4 | In the Work pane, click the General tab.                                           |
| Step 5 | In the Actions area, click Start Fault Suppression.                                |
| Step 6 | In the Start Fault Suppression dialog box, complete the following fields:          |
|        |                                                                                    |

| Name field                                      | The name of the fault suppression task.                                                                                                    |
|-------------------------------------------------|----------------------------------------------------------------------------------------------------|
|                                                 | This name can be between 1 and 16 alphanumeric characters. You cannot use spaces or any special characters other than - (hyphen), _ (underscore), : (colon), and . (period), and you cannot change this name after the object has been saved. |
| Select Fixed Time<br>Interval/Schedule<br>field | <ul> <li>When the fault suppression task will run. This can be one of the following:</li> <li>Fixed Time Interval—Choose this option to specify the start time and duration for the fault suppression task.</li> </ul>                        |
|                                                 | Specify the day and time the fault suppression task should start in the <b>Start Time</b> field. Click the down arrow at the end of this field to select the start time from a pop-up calendar.                                               |
|                                                 | Specify the length of time this task should run in the <b>Task Duration</b> field. To specify that this task should run until it is manually stopped, enter 00:00:00:00 in this field.                                                        |
|                                                 | • Schedule—Choose this option to configure the start time and duration using a pre-defined schedule.                                                                                                    |
|                                                 | Choose the schedule from the <b>Schedule</b> drop-down list. To create a new schedule, click <b>Create Schedule</b> .                                                                                                    |
| <b>Policy</b> drop-down list                    | The following suppression policy is selected by default:<br>• default-iom-maint—Suppresses faults for IOMs in a chassis or FEX.                                                                                                    |

Step 7 Click OK.

### **Deleting Fault Suppression Tasks for a Shared Adapter**

This procedure deletes all fault suppression tasks for a shared adapter. To delete individual tasks, use the **Delete** button on the **Suppression Tasks** dialog box. See Viewing Fault Suppression Tasks for an IOM.

| Step 1 | In the Navigation pane, click the Equipment tab.                                   |  |  |  |  |
|--------|------------------------------------------------------------------------------------|--|--|--|--|
| Step 2 | On the Equipment tab, expand Equipment > Chassis > Chassis Number > Shared Adapter |  |  |  |  |
| Step 3 | Click the shared adapter for which you want to delete all fault suppression tasks. |  |  |  |  |
| Step 4 | In the Work pane, click the General tab.                                           |  |  |  |  |
| Step 5 | In the Actions area, click Stop Fault Suppression.                                 |  |  |  |  |
| Step 6 | If the Cisco UCS Manager GUI displays a confirmation dialog box, click Yes.        |  |  |  |  |
|        |                                                                                    |  |  |  |  |

### **Viewing Fault Suppression Tasks for a Shared Adapter**

#### Procedure

| Step | ) <b>1</b> | In the | Navigation | pane, | click the | Equi | pment | tab. |
|------|------------|--------|------------|-------|-----------|------|-------|------|
|------|------------|--------|------------|-------|-----------|------|-------|------|

- Step 2 On the Equipment tab, expand Equipment > Chassis > Chassis Number > Shared Adapter
- Step 3 Click the shared adapter for which you want to view fault suppression task properties.
- **Step 4** In the Work pane, click the General tab.
- Step 5 In the Actions area, click Suppression Task Properties. In the Suppression Tasks dialog box, you can add new fault suppression tasks, delete existing fault suppression tasks, or modify existing fault suppression tasks.

## **Configuring Fault Suppression for a Server**

### **Configuring Fault Suppression Tasks for a Server**

#### Procedure

I

| Step 1           | In the Navigation pane, click the Equipment tab. |                                                                                                    |
|------------------|--------------------------------------------------|----------------------------------------------------------------------------------------------------|
| Step 2           | On the Equipment ta > Servers                    | ab, expand Equipment > Chassis > Chassis Number > Cartridges > Cartridge Number                                                                                                    |
| Step 3           | Click the server for                             | which you want to create a fault suppression task.                                                                                                    |
| Step 4           | In the Work pane, click the General tab.         |                                                                                                    |
| Step 5<br>Step 6 | TipTo configurethe Navigation                    | click <b>Start Fault Suppression</b> .<br>fault suppression tasks for multiple servers, use the Ctrl key to select multiple servers in<br>on pane. Right-click one of the selected servers and choose <b>Start Fault Suppression</b> .<br><b>uppression</b> dialog box, complete the following fields: |
|                  | Name field                                       | The name of the fault suppression task.<br>This name can be between 1 and 16 alphanumeric characters. You cannot use spaces<br>or any special characters other than - (hyphen), _ (underscore), : (colon), and . (period),<br>and you cannot change this name after the object has been saved.         |

| <ul> <li>Fixed Time Interval—Choose this option to specify the start time and duration for the fault suppression task.</li> <li>Specify the day and time the fault suppression task should start in the Start Time field. Click the down arrow at the end of this field to select the start time from a pop-up calendar.</li> <li>Specify the length of time this task should run in the Task Duration field. To specify that this task should run until it is manually stopped, enter 00:00:00:00 in this field.</li> </ul> |
|----------------------------------------------------------------------------------------------------|
| <ul> <li>for the fault suppression task.</li> <li>Specify the day and time the fault suppression task should start in the Start Time field. Click the down arrow at the end of this field to select the start time from a pop-up calendar.</li> <li>Specify the length of time this task should run in the Task Duration field. To specify that this task should run until it is manually stopped, enter 00:00:00:00</li> </ul>                                                                                              |
| <ul><li>field. Click the down arrow at the end of this field to select the start time from a pop-up calendar.</li><li>Specify the length of time this task should run in the <b>Task Duration</b> field. To specify that this task should run until it is manually stopped, enter 00:00:00:00</li></ul>                                                                                                    |
| specify that this task should run until it is manually stopped, enter 00:00:00:00                                                                                                    |
|                                                                                                    |
| • <b>Schedule</b> —Choose this option to configure the start time and duration using a pre-defined schedule.                                                                                                    |
| Choose the schedule from the <b>Schedule</b> drop-down list. To create a new schedule, click <b>Create Schedule</b> .                                                                                                    |
| <ul> <li>following suppression policy is selected by default:</li> <li>default-server-maint—Suppresses faults for servers.</li> </ul>                                                                                                    |
|                                                                                                    |

#### Step 7 Click OK.

### **Deleting Fault Suppression Tasks for a Server**

This procedure deletes all fault suppression tasks for a server. To delete individual tasks, use the **Delete** button on the **Suppression Tasks** dialog box.

| Step 1 |                                                                                                    |  |
|--------|----------------------------------------------------------------------------------------------------|--|
| Step 2 |                                                                                                    |  |
| Step 3 | Click the server for which you want to delete all fault suppression tasks.                                                                                                    |  |
| Step 4 | In the Work pane, click the General tab.                                                                                                    |  |
| Step 5 | In the Actions area, click Stop Fault Suppression.                                                                                                    |  |
|        | TipTo delete fault suppression tasks for multiple servers, use the Ctrl key to select multiple servers in the<br>Navigation pane. Right-click one of the selected servers and choose Stop Fault Suppression. |  |
| Step 6 | If the Cisco UCS Manager GUI displays a confirmation dialog box, click Yes.                                                                                                    |  |

### **Viewing Fault Suppression Tasks for a Server**

#### Procedure

| Step 1                                                                                                    | <b>p1</b> In the Navigation pane, click the Equipment tab.                                                                                                   |  |  |
|----------------------------------------------------------------------------------------------------|----------------------------------------------------------------------------------------------------|--|--|
| Step 2                                                                                                    | On the <b>Equipment</b> tab, expand <b>Equipment</b> > <b>Chassis</b> > <b>Chassis</b> Number > <b>Cartridges</b> > <b>Cartridge</b> Number > <b>Servers</b> |  |  |
| Step 3                                                                                                    | Click the server for which you want to view fault suppression task properties.                                                                               |  |  |
| Step 4                                                                                                    | In the Work pane, click the General tab.                                                                                                    |  |  |
| <ul> <li>Step 4 In the work pane, click the General tao.</li> <li>Step 5 In the Actions area, click Suppression Task Properties.<br/>In the Suppression Tasks dialog box, you can add new fault suppression tasks, delete existing fault stasks, or modify existing fault suppression tasks.</li> </ul> |                                                                                                    |  |  |

# **Configuring Fault Suppression for a Service Profile**

## **Configuring Fault Suppression Tasks for a Service Profile**

#### Procedure

| Step 1 | In the Navigation pane, click the Servers tab.                                                                                                    |                                                                                                    |  |
|--------|----------------------------------------------------------------------------------------------------|----------------------------------------------------------------------------------------------------|--|
| Step 2 | On the Servers tab, expand Servers > Service Profiles.                                                                                                    |                                                                                                    |  |
| Step 3 | Click the service profile for which you want to create a fault suppression task.                                                                                                    |                                                                                                    |  |
| Step 4 | In the Work pane, click the General tab.                                                                                                    |                                                                                                    |  |
| Step 5 | <ul> <li>In the Actions area, click Start Fault Suppression.</li> <li>Tip To configure fault suppression tasks for multiple service profiles, use the Ctrl key to select multiple service profiles in the Navigation pane. Right-click one of the selected service profiles and choose Start Fault Suppression.</li> </ul> |                                                                                                    |  |
| Step 6 | In the Start Fault Suppression dialog box, complete the following fields:                                                                                                    |                                                                                                    |  |
|        | Name field                                                                                                    | The name of the fault suppression task.                                                                                                    |  |
|        |                                                                                                    | This name can be between 1 and 16 alphanumeric characters. You cannot use spaces or any special characters other than - (hyphen), _ (underscore), : (colon), and . (period), and you cannot change this name after the object has been saved. |  |

| Select Fixed Time            | When the fault suppression task will run. This can be one of the following:                                                                                                    |
|------------------------------|----------------------------------------------------------------------------------------------------|
| Interval/Schedule field      | • Fixed Time Interval—Choose this option to specify the start time and duration for the fault suppression task.                                                                                 |
|                              | Specify the day and time the fault suppression task should start in the <b>Start Time</b> field. Click the down arrow at the end of this field to select the start time from a pop-up calendar. |
|                              | Specify the length of time this task should run in the <b>Task Duration</b> field. To specify that this task should run until it is manually stopped, enter 00:00:00:00 in this field.          |
|                              | • Schedule—Choose this option to configure the start time and duration using a pre-defined schedule.                                                                                            |
|                              | Choose the schedule from the <b>Schedule</b> drop-down list. To create a new schedule click <b>Create Schedule</b> .                                                                            |
| <b>Policy</b> drop-down list | The following suppression policy is selected by default:<br>• default-server-maint—Suppresses faults for servers.                                                                               |

Step 7 Click OK.

### **Deleting Fault Suppression Tasks for a Service Profile**

This procedure deletes all fault suppression tasks for a service profile. To delete individual tasks, use the **Delete** button on the **Suppression Tasks** dialog box. See Viewing Fault Suppression Tasks for a Service Profile, on page 13.

- Step 1 In the Navigation pane, click the Servers tab.
- **Step 2** On the Servers tab, expand Servers > Service Profiles.
- Step 3 Click the service profile for which you want to delete all fault suppression tasks.
- **Step 4** In the Work pane, click the General tab.
- **Step 5** In the Actions area, click **Stop Fault Suppression**.
  - Tip To delete fault suppression tasks for multiple service profiles, use the Ctrl key to select multiple service profiles in the Navigation pane. Right-click one of the selected service profiles and choose Stop Fault Suppression.
- **Step 6** If the Cisco UCS Manager GUI displays a confirmation dialog box, click Yes.

### **Viewing Fault Suppression Tasks for a Service Profile**

#### Procedure

| Step 1 | In the Navigation pane, click the Servers tab.                                                                                                    |  |  |
|--------|----------------------------------------------------------------------------------------------------|--|--|
| Step 2 | On the Servers tab, expand Servers > Service Profiles.                                                                                                    |  |  |
| Step 3 | Click the service profile for which you want to view fault suppression task properties.                                                                                                    |  |  |
| Step 4 | In the Work pane, click the General tab.                                                                                                    |  |  |
| Step 5 | In the <b>Actions</b> area, click <b>Suppression Task Properties</b> .<br>In the <b>Suppression Tasks</b> dialog box, you can add new fault suppression tasks, delete existing fault suppression tasks, or modify existing fault suppression tasks. |  |  |

# **Configuring Fault Suppression for an Organization**

## **Configuring Fault Suppression Tasks for an Organization**

#### Procedure

| Step 1 | In the Navigation pane, click the Servers tab.                                |                                                                                                    |  |
|--------|-------------------------------------------------------------------------------|----------------------------------------------------------------------------------------------------|--|
| Step 2 | On the Servers tab, expand Servers > Policies > Organization_Name.            |                                                                                                    |  |
| Step 3 | Click the organization for which you want to create a fault suppression task. |                                                                                                    |  |
| Step 4 | In the Work pane, click the General tab.                                      |                                                                                                    |  |
| Step 5 | In the Actions area, click Start Fault Suppression.                           |                                                                                                    |  |
| Step 6 | 6 In the Start Fault Suppression dialog box, complete the following fields:   |                                                                                                    |  |
|        | Name field                                                                    | The name of the fault suppression task.                                                                                                    |  |
|        |                                                                               | This name can be between 1 and 16 alphanumeric characters. You cannot use spaces or any special characters other than - (hyphen), _(underscore), : (colon), and . (period), and you cannot change this name after the object has been saved. |  |

| Select Fixed Time            | When the fault suppression task will run. This can be one of the following:                                                                                                    |
|------------------------------|----------------------------------------------------------------------------------------------------|
| Interval/Schedule field      | • Fixed Time Interval—Choose this option to specify the start time and duration for the fault suppression task.                                                                                 |
|                              | Specify the day and time the fault suppression task should start in the <b>Start Time</b> field. Click the down arrow at the end of this field to select the start time from a pop-up calendar. |
|                              | Specify the length of time this task should run in the <b>Task Duration</b> field. To specify that this task should run until it is manually stopped, enter 00:00:00:00 in this field.          |
|                              | • Schedule—Choose this option to configure the start time and duration using a pre-defined schedule.                                                                                            |
|                              | Choose the schedule from the <b>Schedule</b> drop-down list. To create a new schedule click <b>Create Schedule</b> .                                                                            |
| <b>Policy</b> drop-down list | The following suppression policy is selected by default:<br>• default-server-maint—Suppresses faults for servers.                                                                               |

Step 7 Click OK.

### **Deleting Fault Suppression Tasks for an Organization**

This procedure deletes all fault suppression tasks for an organization. To delete individual tasks, use the **Delete** button on the **Suppression Tasks** dialog box. See Viewing Fault Suppression Tasks for an Organization, on page 15.

- **Step 1** In the Navigation pane, click the Servers tab.
- **Step 2** On the Servers tab, expand Servers > Policies > Organization\_Name.
- **Step 3** Click the organization for which you want to delete all fault suppression tasks.
- **Step 4** In the Work pane, click the General tab.
- **Step 5** In the Actions area, click **Stop Fault Suppression**.
- Step 6 If the Cisco UCS Manager GUI displays a confirmation dialog box, click Yes.

### Viewing Fault Suppression Tasks for an Organization

#### Procedure

| Step 1 | In the Navigation | pane, click the Servers tab. |
|--------|-------------------|------------------------------|
|--------|-------------------|------------------------------|

- **Step 2** On the Servers tab, expand Servers > Policies > Organization\_Name.
- Step 3 Click the organization for which you want to view fault suppression task properties.
- **Step 4** In the Work pane, click the General tab.
- Step 5 In the Actions area, click Suppression Task Properties.
   In the Suppression Tasks dialog box, you can add new fault suppression tasks, delete existing fault suppression tasks, or modify existing fault suppression tasks.

# **Configuring Settings for the Core File Exporter**

## **Core File Exporter**

Cisco UCS uses the Core File Exporter to export core files as soon as they occur to a specified location on the network through TFTP. This functionality allows you to export the tar file with the contents of the core file.

## **Configuring the Core File Exporter**

- **Step 1** In the Navigation pane, click the Admin tab.
- Step 2 On the Admin tab, expand All > Faults, Events, and Audit Log.
- Step 3 Click Settings.
- **Step 4** In the Work pane, click the **TFTP Core Exporter** tab.
- **Step 5** On the **TFTP Core Exporter** tab, complete the following fields:

| Name              | Description                                                                                                    |
|-------------------|----------------------------------------------------------------------------------------------------|
| Admin State field | This can be one of the following:                                                                                                    |
|                   | <ul> <li>Enabled—If an error causes the server to perform a core dump,<br/>Cisco UCS sends the core dump file via FTP to a given location.<br/>When this option is selected, Cisco UCS Manager GUI displays<br/>the other fields in this area that enable you to specify the FTP<br/>export options.</li> <li>Disabled—Core dump files are not automatically exported.</li> </ul> |

1

| Name                     | Description                                                                                                    |  |
|--------------------------|----------------------------------------------------------------------------------------------------|--|
| <b>Description</b> field | A user-defined description of the core file.                                                                                                    |  |
|                          | Enter up to 256 characters. You can use any characters or spaces except `(accent mark), \(backslash), ^(carat), "(double quote), = (equal sign), > (greater than), < (less than), or '(single quote).                                                                                                    |  |
| Port field               | The port number to use when exporting the core dump file via TFTP.                                                                                                    |  |
| Hostname field           | The hostname or IPv4 or IPv6 address to connect with via TFTP.                                                                                                    |  |
|                          | Note If you use a hostname rather than an IPv4 or IPv6 address, you must configure a DNS server. If the Cisco UCS domain is not registered with Cisco UCS Central or DNS management is set to local, configure a DNS server in Cisco UCS Manager. If the Cisco UCS domain is registered with Cisco UCS Central and DNS management is set to global, configure a DNS server in Cisco UCS Central. |  |
| Path field               | The path to use when storing the core dump file on the remote system.                                                                                                    |  |

Step 6 Click Save Changes.

# **Disabling the Core File Exporter**

| Step 1 | In the Navigation pane, click the Admin tab.                                              |  |
|--------|-------------------------------------------------------------------------------------------|--|
| Step 2 | On the Admin tab, expand All > Faults, Events, and Audit Log.                             |  |
| Step 3 | Click Settings.                                                                           |  |
| Step 4 | In the Work pane, click the Settings tab.                                                 |  |
| Step 5 | In the TFTP Core Exporter area, click the disabled radio button in the Admin State field. |  |
| Step 6 | Click Save Changes.                                                                       |  |

# **Configuring the Syslog**

#### Procedure

- **Step 1** In the Navigation pane, click the Admin tab.
- Step 2 On the Admin tab, expand All > Faults, Events, and Audit Log.
- Step 3 Click Syslog.

I

- **Step 4** In the Work pane, click the Syslog tab.
- **Step 5** In the Local Destinations area, complete the following fields:

| Name              | Description                                                                                                    |
|-------------------|----------------------------------------------------------------------------------------------------|
| Console Section   |                                                                                                    |
| Admin State field | Whether Cisco UCS displays Syslog messages on the console. This can be one of the following:                                                                                          |
|                   | • <b>Enabled</b> —Syslog messages are displayed on the console as well as added to the log.                                                                                           |
|                   | • <b>Disabled</b> —Syslog messages are added to the log but not displayed on the console.                                                                                             |
| Level field       | If this option is <b>enabled</b> , select the lowest message level that you want displayed. Cisco UCS displays that level and above on the console. This can be one of the following: |
|                   | • Emergencies                                                                                                    |
|                   | • Alerts                                                                                                    |
|                   | • Critical                                                                                                    |
| Monitor Section   |                                                                                                    |
| Admin State field | Whether Cisco UCS displays Syslog messages on the monitor. This can be one of the following:                                                                                          |
|                   | • <b>Enabled</b> —Syslog messages are displayed on the monitor as well as added to the log.                                                                                           |
|                   | • <b>Disabled</b> —Syslog messages are added to the log but not displayed on the monitor.                                                                                             |
|                   | If <b>Admin State</b> is enabled, Cisco UCS Manager GUI displays the rest of the fields in this section.                                                                              |

| Name                 | Description                                                                                                    |
|----------------------|----------------------------------------------------------------------------------------------------|
| Level drop-down list | If this option is <b>enabled</b> , select the lowest message level that you want displayed. The system displays that level and above on the monitor. This can be one of the following: |
|                      | • Emergencies                                                                                                    |
|                      | • Alerts                                                                                                    |
|                      | • Critical                                                                                                    |
|                      | • Errors                                                                                                    |
|                      | • Warnings                                                                                                    |
|                      | Notifications                                                                                                    |
|                      | • Information                                                                                                    |
|                      | • Debugging                                                                                                    |
| File Section         |                                                                                                    |
| Admin State field    | Whether Cisco UCS stores messages in a system log file on the fabric interconnect. This can be one of the following:                                                                   |
|                      | • Enabled—Messages are saved in the log file.                                                                                                    |
|                      | • Disabled—Messages are not saved.                                                                                                    |
|                      | If <b>Admin State</b> is enabled, Cisco UCS Manager GUI displays the rest of the fields in this section.                                                                               |
| Level drop-down list | Select the lowest message level that you want the system to store. Cisco UCS stores that level and above in a file on the fabric interconnect. This can be one of the following:       |
|                      | • Emergencies                                                                                                    |
|                      | • Alerts                                                                                                    |
|                      | • Critical                                                                                                    |
|                      | • Errors                                                                                                    |
|                      | • Warnings                                                                                                    |
|                      | Notifications                                                                                                    |
|                      | • Information                                                                                                    |
|                      | • Debugging                                                                                                    |

I

| Name       | Description                                                                                                    |
|------------|----------------------------------------------------------------------------------------------------|
| Name field | The name of the file in which the messages are logged.                                                                                                    |
|            | This name can be up to 16 alphanumeric characters. You cannot use spaces or any special characters other than - (hyphen), _ (underscore), : (colon), and . (period). The default is messages. |
| Size field | The maximum size, in bytes, the file can be before Cisco UCS Manager begins to write over the oldest messages with the newest ones.<br>Enter an integer between 4096 and 4194304.             |
|            | Enter an integer between 4090 and 4194504.                                                                                                    |

**Step 6** In the **Remote Destinations** area, complete the following fields to configure up to three external logs that can store messages generated by the Cisco UCS components:

| Name                 | Description                                                                                                    |
|----------------------|----------------------------------------------------------------------------------------------------|
| Admin State field    | This can be one of the following:                                                                                                    |
|                      | • Enabled                                                                                                    |
|                      | • Disabled                                                                                                    |
|                      | If <b>Admin State</b> is enabled, Cisco UCS Manager GUI displays the rest of the fields in this section.                                                                                                    |
| Level drop-down list | Select the lowest message level that you want the system to store. The system stores that level and above in the remote file. This can be one of the following:                                                                                                    |
|                      | • Emergencies                                                                                                    |
|                      | • Alerts                                                                                                    |
|                      | • Critical                                                                                                    |
|                      | • Errors                                                                                                    |
|                      | • Warnings                                                                                                    |
|                      | Notifications                                                                                                    |
|                      | • Information                                                                                                    |
|                      | • Debugging                                                                                                    |
| Hostname field       | The hostname or IP address on which the remote log file resides.                                                                                                    |
|                      | <b>Note</b> If you use a hostname rather than an IPv4 or IPv6 address, you must configure a DNS server. If the Cisco UCS domain is not registered with Cisco UCS Central or DNS management is set to <b>local</b> , configure a DNS server in Cisco UCS Manager. If the Cisco UCS domain is registered with Cisco UCS Central and DNS management is set to <b>global</b> , configure a DNS server in Cisco UCS Central. |

| Name                    | Description                       |
|-------------------------|-----------------------------------|
| Facility drop-down list | This can be one of the following: |
|                         | • Local0                          |
|                         | • Local1                          |
|                         | • Local2                          |
|                         | • Local3                          |
|                         | • Local4                          |
|                         | • Local5                          |
|                         | • Local6                          |
|                         | • Local7                          |
|                         |                                   |

**Step 7** In the Local Sources area, complete the following fields:

| Name                     | Description                                                            |
|--------------------------|------------------------------------------------------------------------|
| Faults Admin State field | If this field is <b>Enabled</b> , Cisco UCS logs all system faults.    |
| Audits Admin State field | If this field is <b>Enabled</b> , Cisco UCS logs all audit log events. |
| Events Admin State field | If this field is <b>Enabled</b> , Cisco UCS logs all system events.    |

Step 8 Click Save Changes.

# **Viewing the Audit Logs**

You can view, export, print or refresh the audit logs displayed on this Audit Logs page.

#### Procedure

- **Step 1** In the Navigation pane, click the Admin tab.
- Step 2 On the Admin tab, expand All > Faults, Events, and Audit Log.
- Step 3 Click Audit Logs.
- **Step 4** The Work pane displays the audit logs.